# 学员平台操作手册

### 一、平台登陆

输入网址 http://2018fsx.study.teacheredu.cn 进入项目首页,浏览器建议使用 360 安全浏 览器或者 IE 浏览器最新版本。输入帐号(个人身份证号,带有 X 结尾的身份证号均为大写) 和密码(身份证号后六位)登录(如图 1),不用注册,即可进入学员工作室,本次培训的所 有内容均在【学习中心】下面的按钮下操作完成。

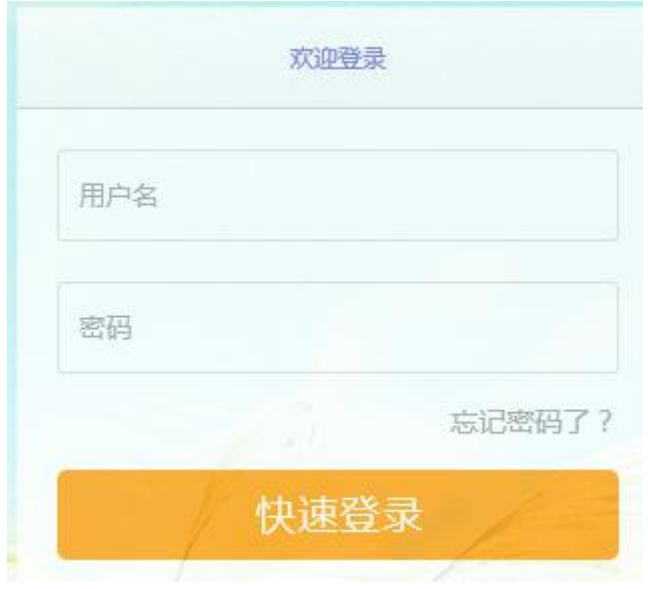

(图 1)

#### 温馨提示:

1) 如果点击登录页面没有跳转,可通过以下两种途径进行咨询:

①服务热线:400-010-0910(免长途费);

②服务邮箱:[zixun@teacherdu.cn](mailto:zixun@teacherdu.cn)。

# 二、查看项目公告

培训期间,项目管理员和辅导教师会在【项目公告】栏中发布如考核方案、学习提示等重要通 知,请学员及时关注和了解培训最新动态。

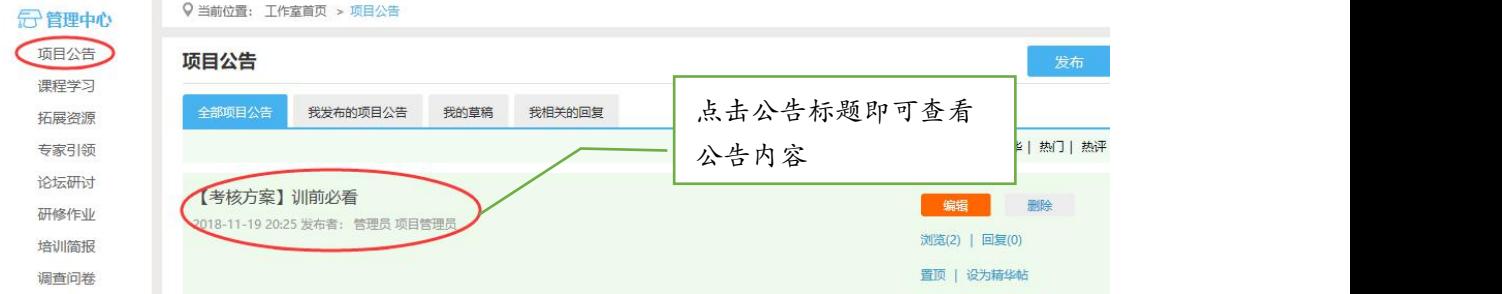

## 三、课程学习

点击学员工作室左侧功能栏【课程学习】进入课程学习列表,在课程名称下可以看到大家 对课程的评论、随堂笔记及该门课程个人已学时间,点击【去学习】按钮进入课程学习页面。

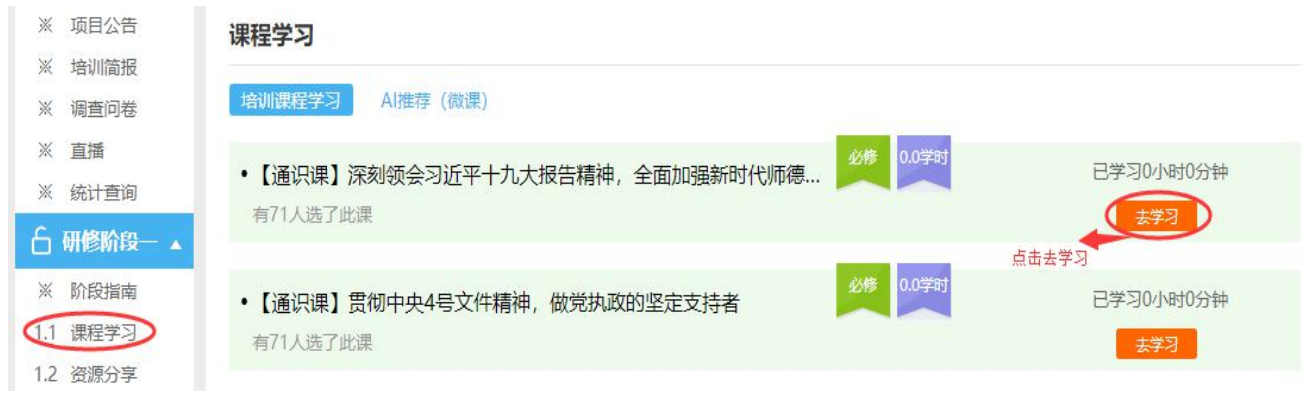

在课程学习的过程中,学员可发表评论,也可记录随堂笔记,点击课程页面右上方相应操作按 钮即可;如需结束本门课程的学习,必须点击课程页面右上方的【结束学习】按钮,以避免学 习时间未得到累计。

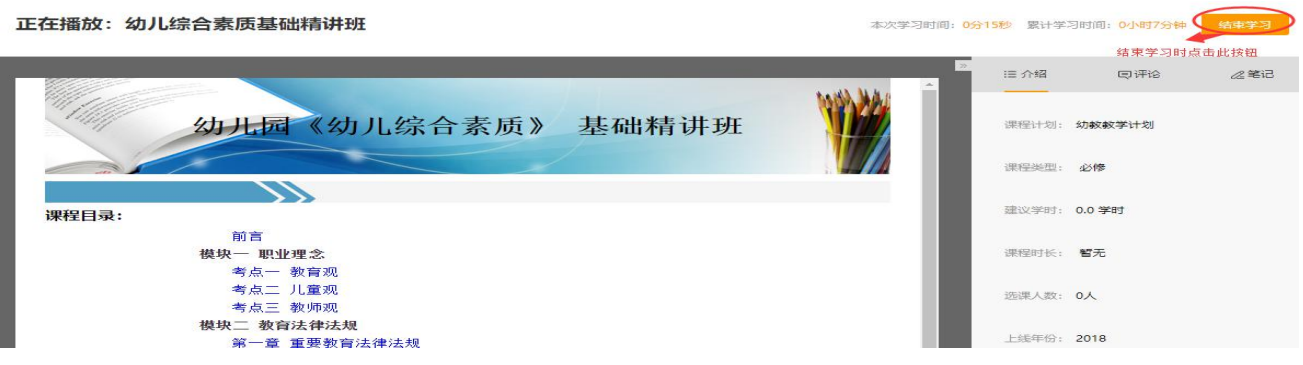

#### 温馨提示:

(1)学员学习时,系统会随机弹出更新时间按钮,点击确定累计时间;观看课程结束后,点击【结束 学习】按钮,不可直接关闭课程页面或者浏览器,否则可能导致您的学习时间不会累计。

(2) 观看专题视频时显示"准备就绪""缓冲"情况时,主要是由于当地网速缓慢造成的,建议学员 错开学习的高峰期,观看视频的时间可以自行安排,只要具备上网条件,可随时登录平台进行视频的观看。

### 四、参与专家引领

在培训期间,项目组会定期发布专家答疑视频。学员在此版块参与研讨。点击左侧导航栏 【专家引领】按钮,进入列表,观看完视频后,在下发的文本框输入内容,点击"评论"按钮, 即可发表成功。

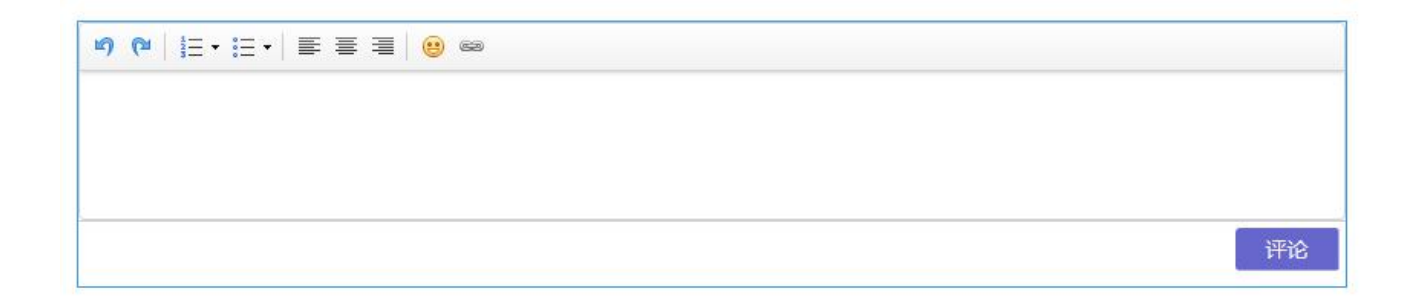

## 五、参与论坛研讨

在培训期间,为了方便老师们可以在平台中进行遇到问题随时可以与其他学员或辅导教师 进行交流,特设立论坛研讨版块。学员在此版块可以随时发表自己在培训过程中遇到的问题, 或解答其他学员发表的问题。点击点击左侧导航栏【学习中心】下方的【论坛研讨】按钮,进 入【我发布的论坛】列表,点击"发布"按钮,进入编辑页面,输入标题和内容,点击"发布" 按钮后即可发表成功。发布后,在【我发布的论坛】列表下,可以查看每个帖子的浏览和回复 数,点击【回复】可以回复自己和他人的帖子。点击【班级论坛】【全部论坛研讨】查看他人 的帖子。

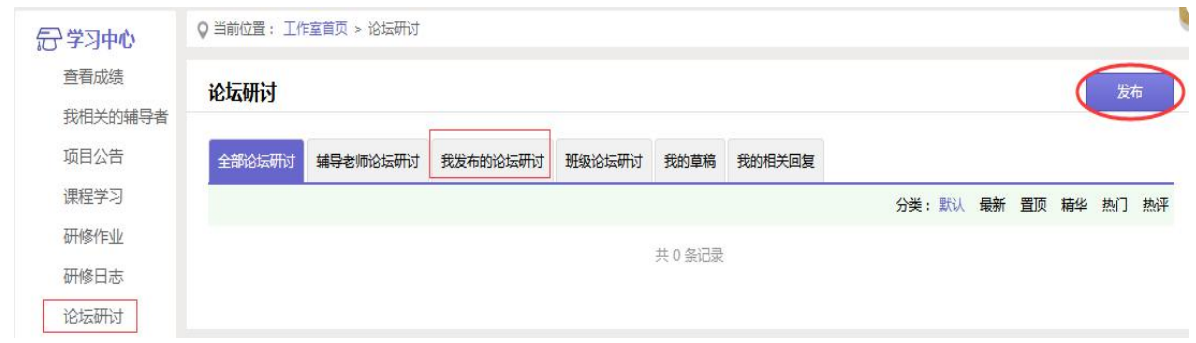

#### 温馨提示:

1.论坛是供本次培训所有参训人员学习交流、问题互助的平台,学员发贴时需遵守论坛发贴规则;否 则贴子将被作为扰乱论坛秩序的垃圾贴删除;

2. 贴子名称不要用简单的数字、英文字母等命名, 如: 123、ab 、好、问题 5 等这样的字样代替;贴 子名称应该是发贴内容的概括提要;

3.不要重复发布相同的贴子,严禁灌水。

### 六、研修作业、研修成果

研修成果的操作和研修作业的操作方式一样,下面以研修作业为例。

点击左侧功能栏【研修作业】按钮进入作业列表,项目组会在培训开展后发布修作业要 求,点击【提交】按钮,进入作业提交页面。请仔细阅读作业要求和截止提交日期,在本地电 脑编写好作业内容,再复制到文本框或直接在文本框内输入自己的答题内容,完成后点击【提 交】即完成作业的提交。

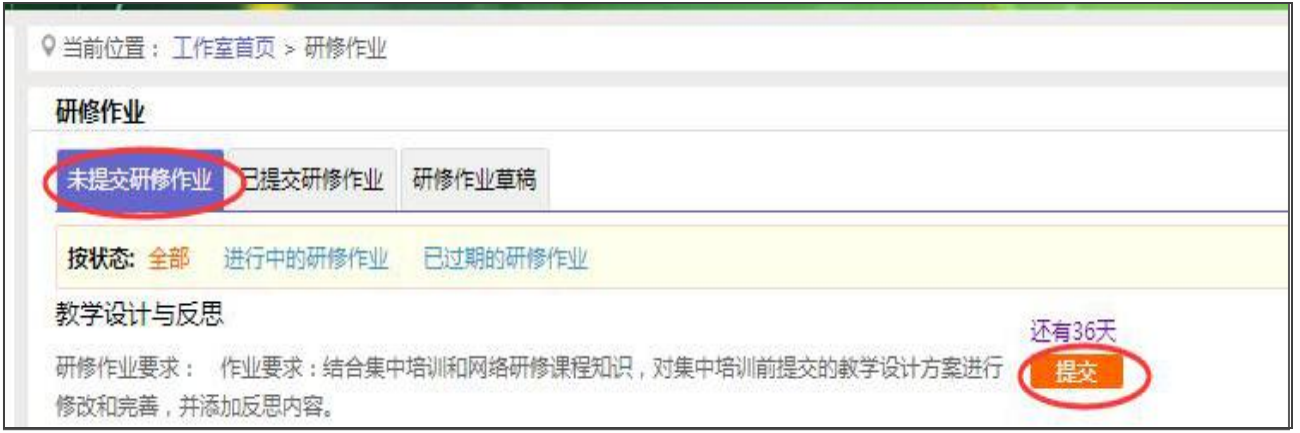

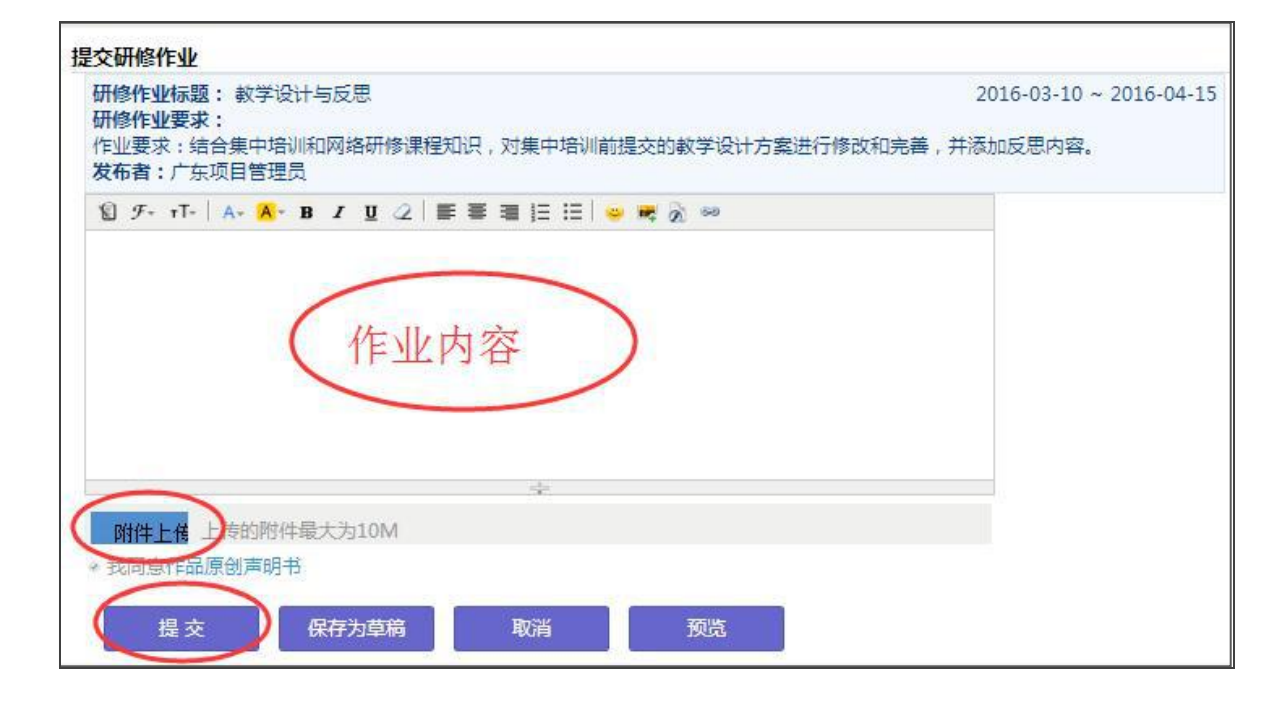

作业提交后,在【已提交修作业】按钮下,可以查看到作业的批阅状态,在辅导教师没有 批阅的状态下,可以重新编辑作业的内容,点击【重新提交】按钮,进入编辑页面重新更新作 业内容。

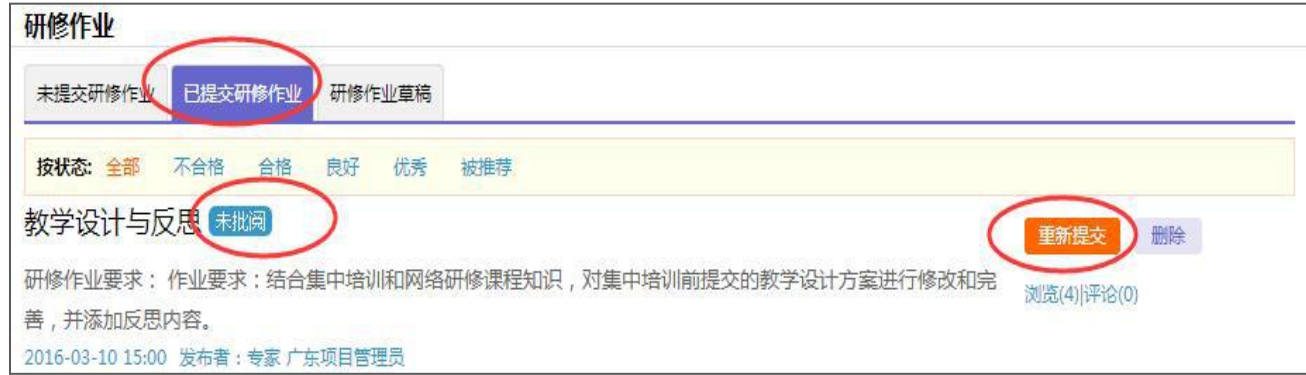

#### 温馨提示:

(1)【研修作业】的列表页面如果内容为空白,表示尚未发布作业,请耐心等待;

(2)作业发布后,请务必在作业的截止日期之前完成作业的提交,过期将无法提交;作业提交截止日 期之前且辅导教师未批阅的情况下,学员若对自己提交的作业不满意,可以多次重复提交,重新编辑作业 的操作步骤与初次提交作业相同。

(3)当辅导教师将作业批阅为不合格时,在作业提交截止时间之前,学员可以重新编辑提交作业。

(4)防止网络拥堵造成提交作业失败,建议学员先在 WORD 文档中完成作业并备份后,再粘贴到平台 提交作业内容处提交。

### 七、查看成绩

点击左侧功能区【查看成绩】按钮,可以查看自己各考核项的学习情况及考核成绩。

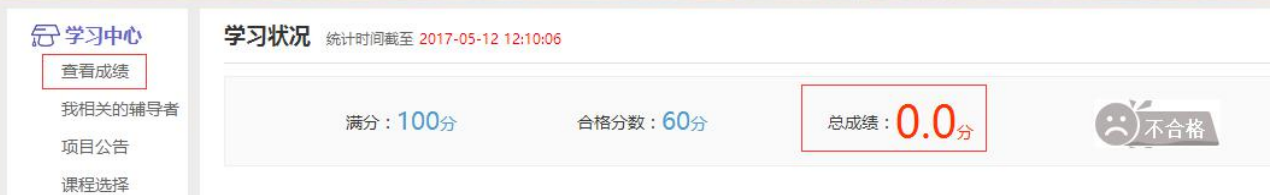

## 八、个人中心和消息管理

(1)个人中心:

在【个人中心】可以修改个人资料和密码,有以下两种方式进行:

1. 在个人工作室页面的左上方,点击【个人中心】按钮,选择【个人资料】或【安全设置】;

2. 点击个人头像进入个人资料进行资料修改和安全设置。

#### (2)消息管理:

1.在工作室页面右上方,点击 2011年10 即可查看通知和消息,进入消息页面后,可对班级 学员发送短消息和回复学员的消息。

2.同时学员可以使用"消息管理"功能联系辅导老师,点击【我相关的辅导者】,加为好友, 最后输入内容发送给对方。培训过程中可以给辅导教师发送信息。

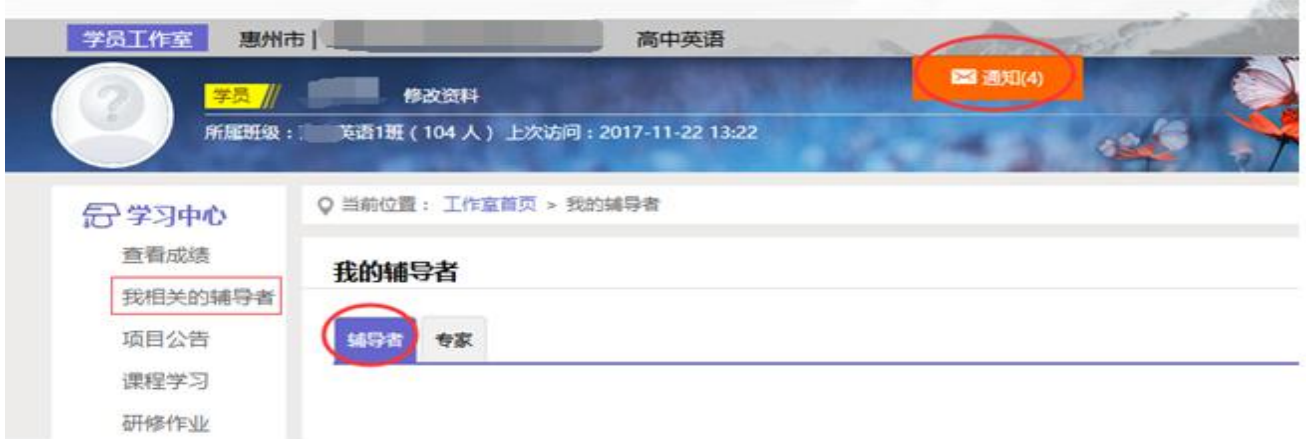

# 九、其他研修工具

为将深化学习效果,真正实现技术为我所用,技术改变课堂,平台为参训教师量身整理的 "E 优资源站"、"助教 V 课程""App Teacher", 从课堂教学通用软件、学科软件到评价 量表、教学设计模板等,及时梳理、汇总相关资源,打造学习资源库、工具包,促进信息技术 应用。

点击左侧功能栏其他工具栏下方的【E 优资源站】、【助教 V 课程】、【App Teacher】 即可进入相应的研修工具页面,可依据实际需求情况下载查看。

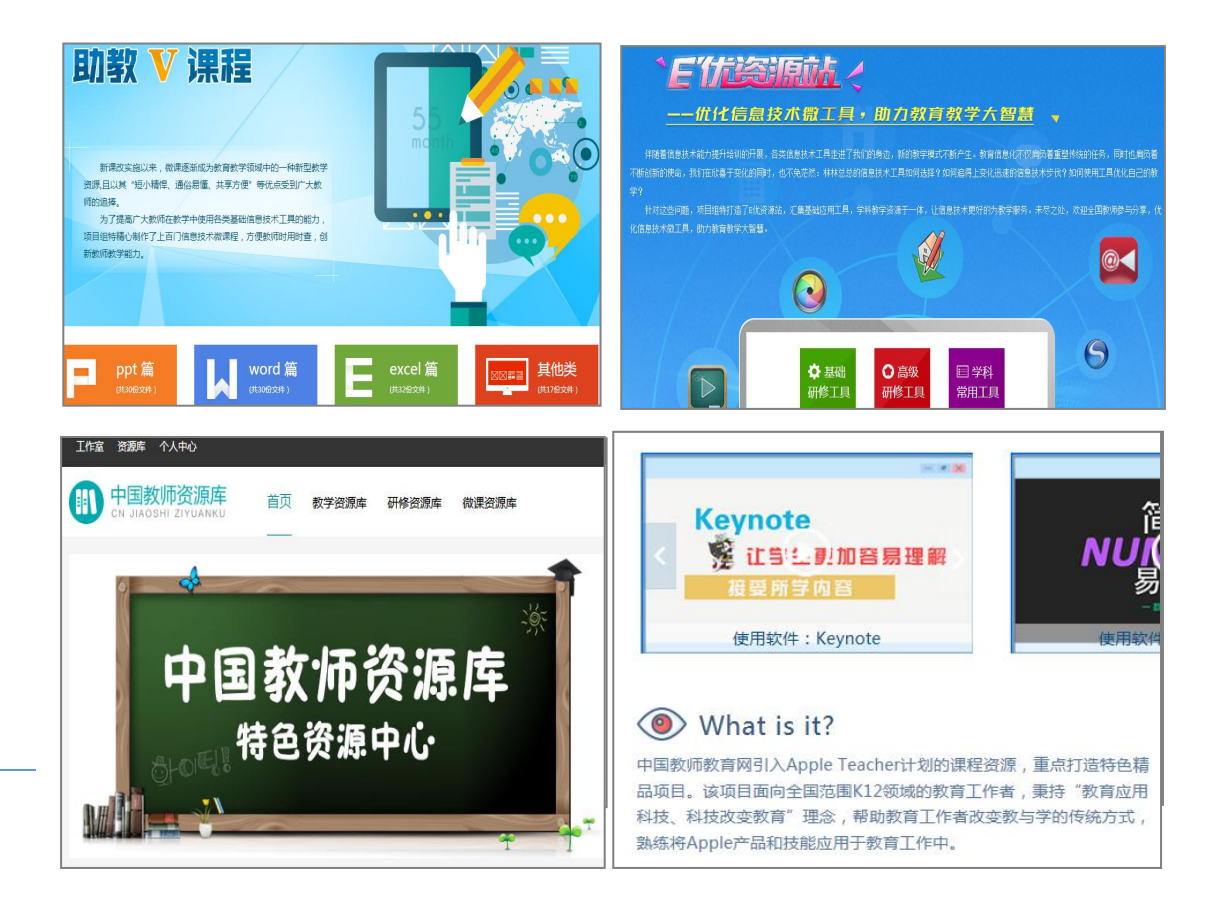